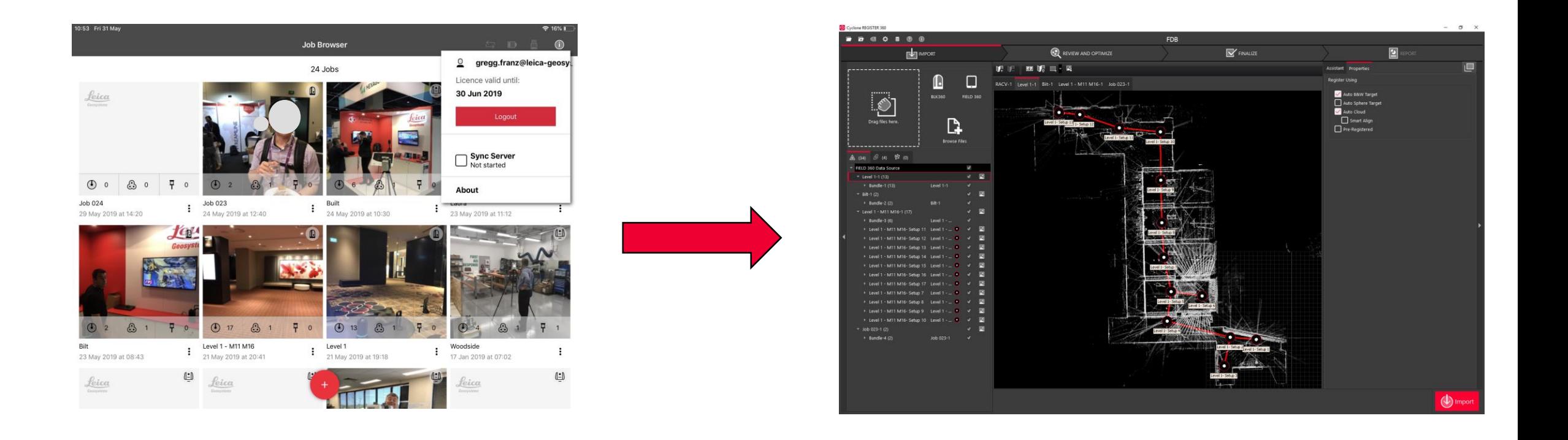

## **Synchroniseren Field360 met Register360 Gebruikers Handleiding**

#### Support Benelux

Bjorn van Genechten

Ruben de Vries

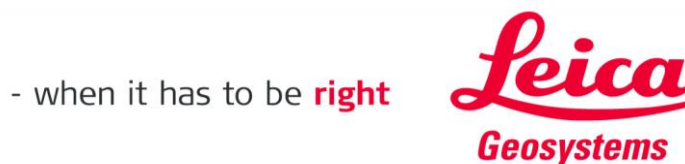

#### **Verbind de Tablet & Computer met hetzelfde WiFi-netwerk**

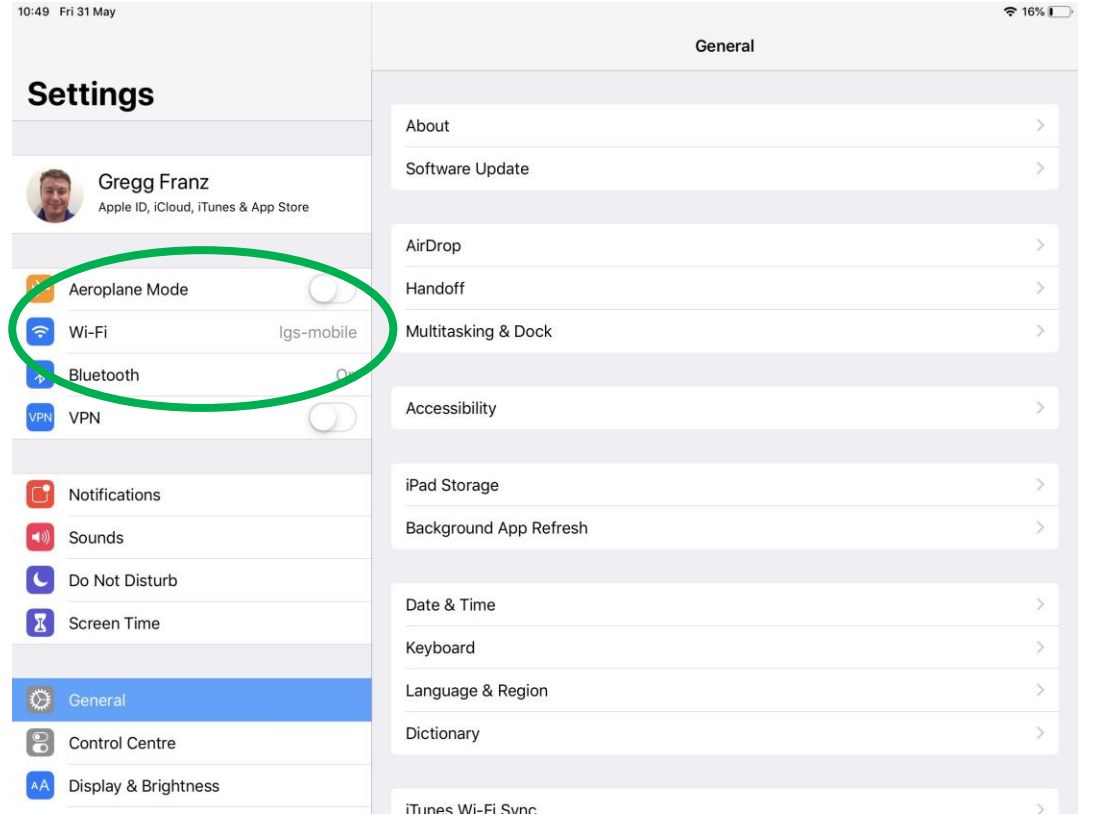

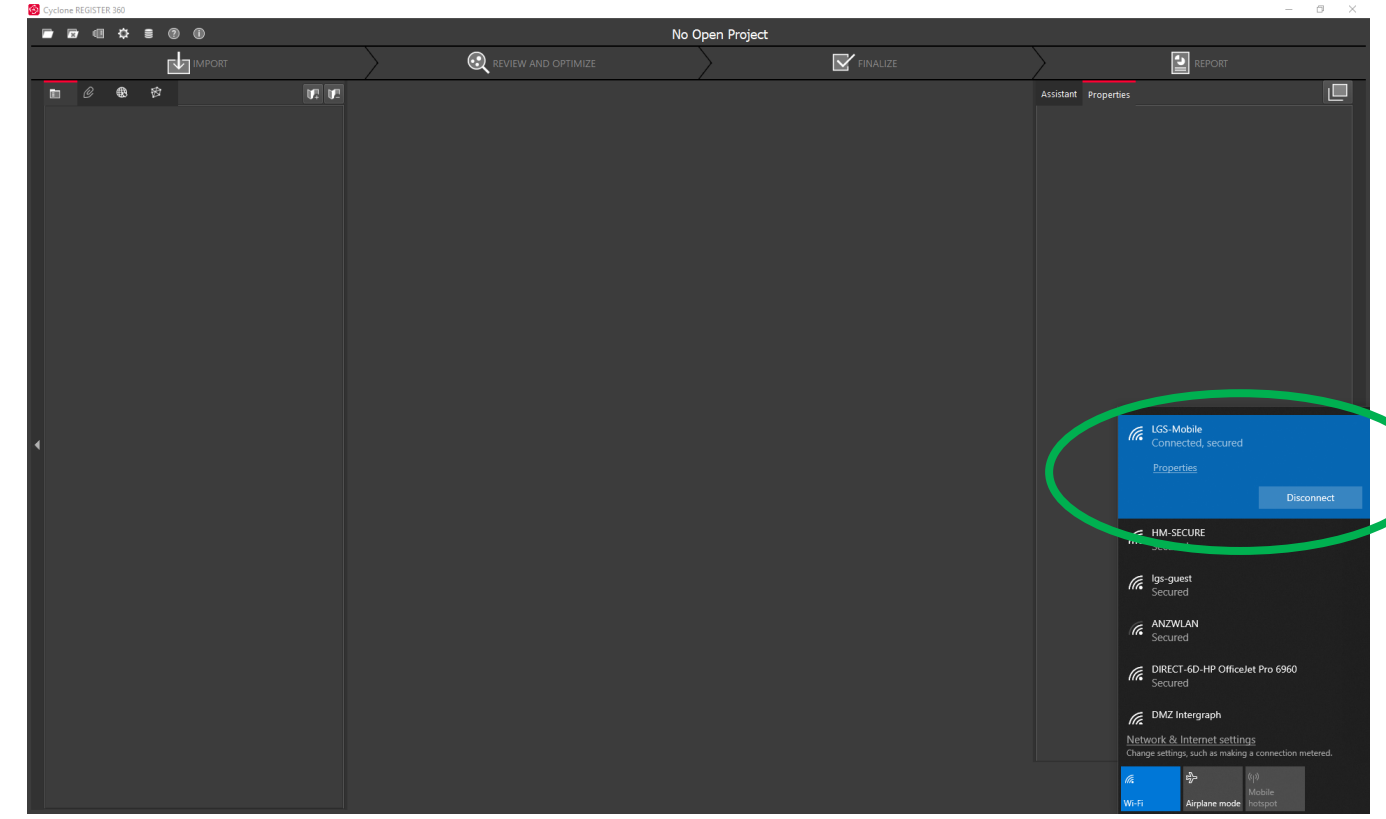

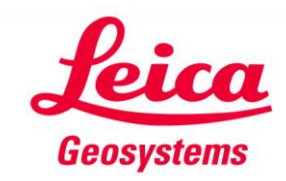

## **On the Tablet, Open Field360.**

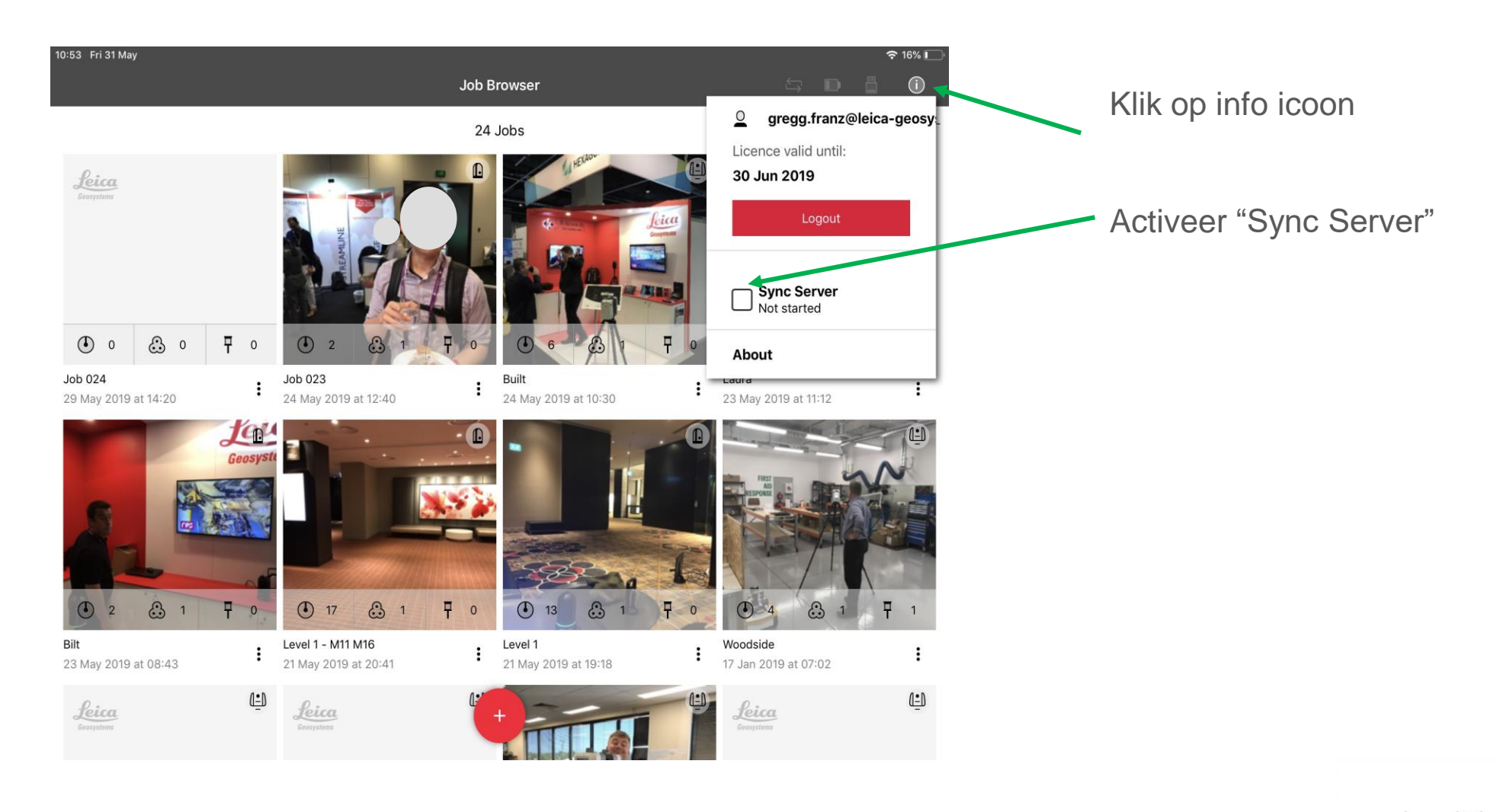

#### **Op de Tablet.**

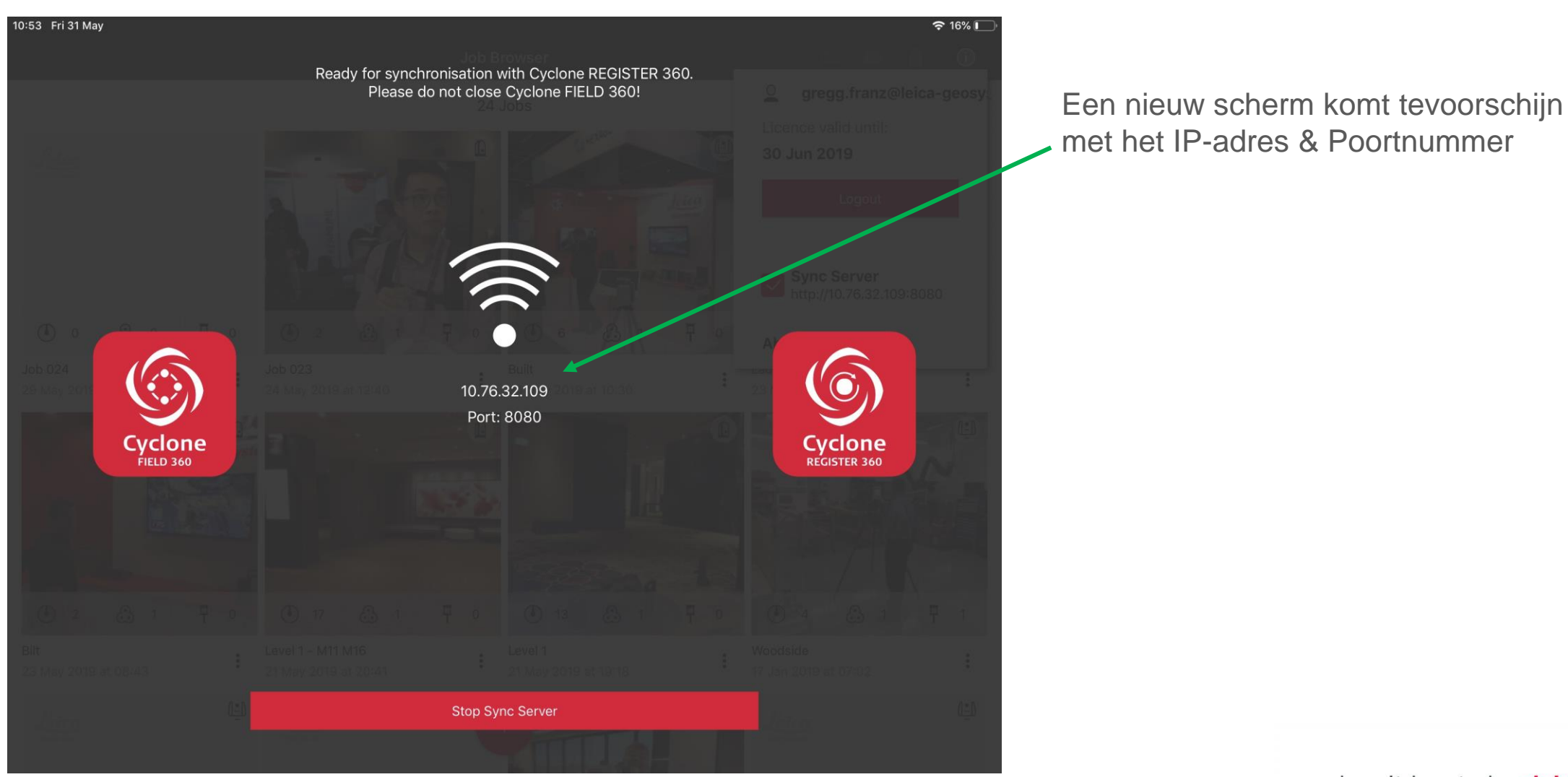

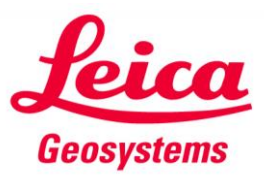

Ga naar Tabje Import

- Klik op Field360
- Voer het IP-adres en Poortnummer in

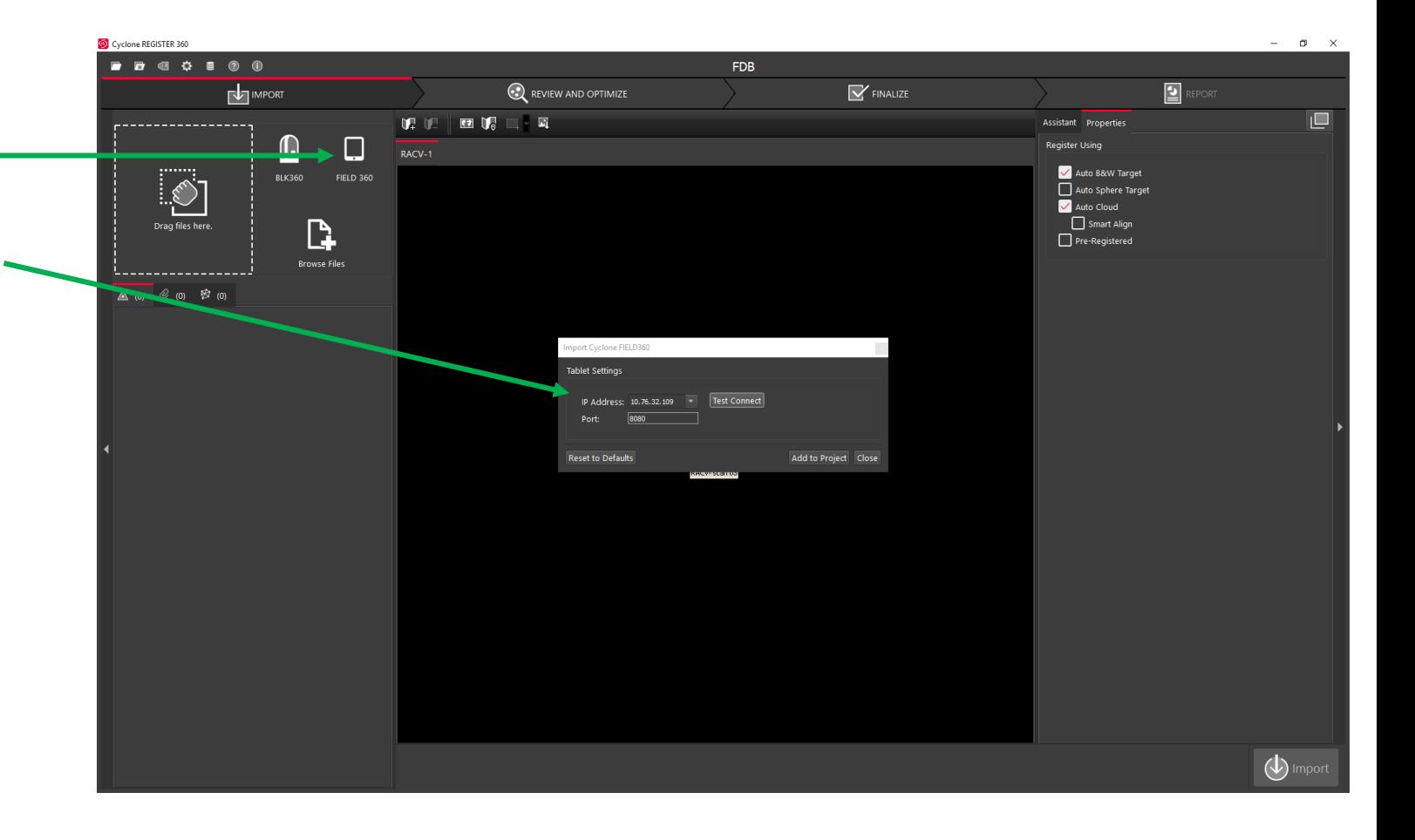

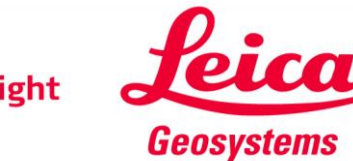

- Klik op Test Connect
- 'Successfully connected' moet er staan
- Klik vervolgens op 'Add to Project' \_

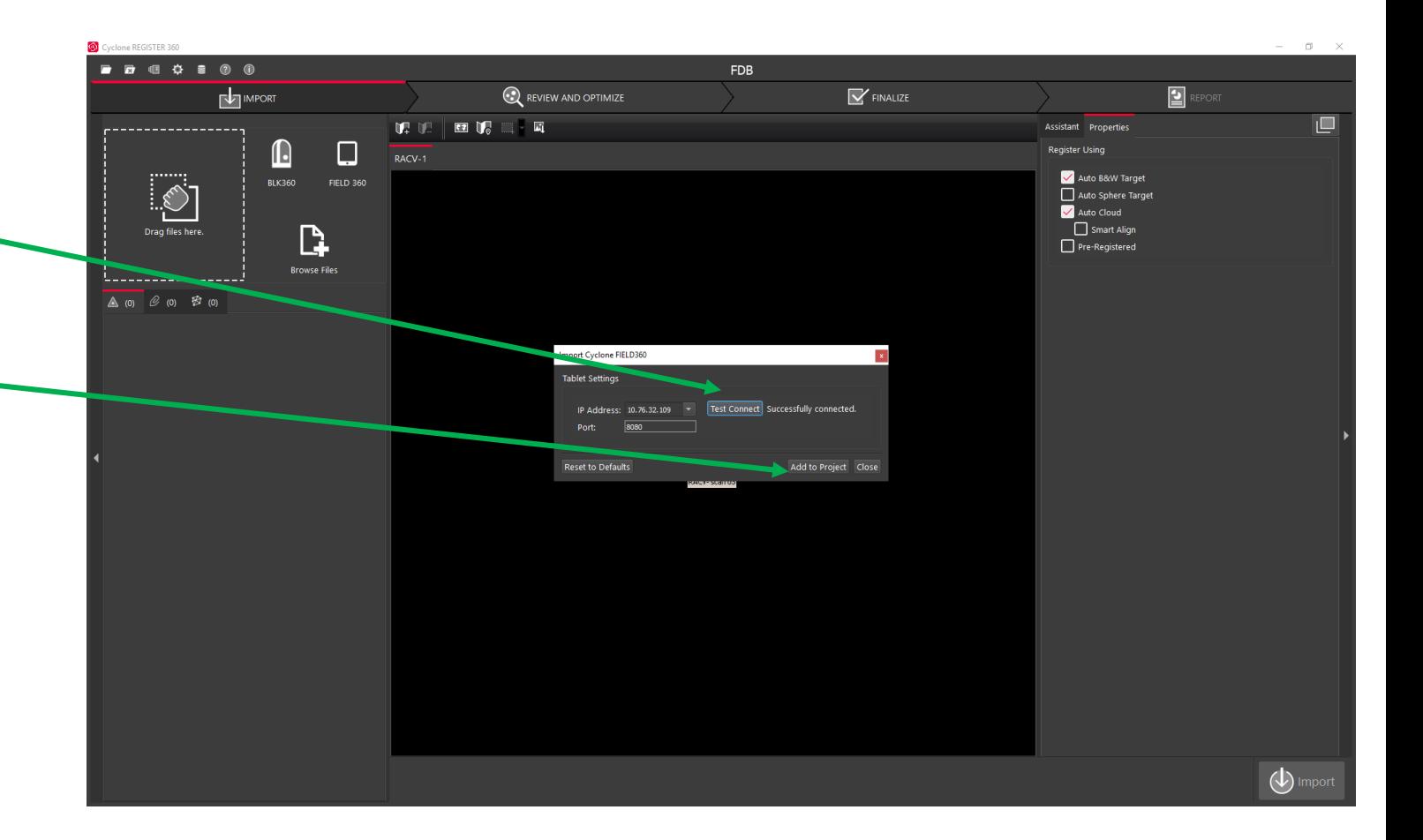

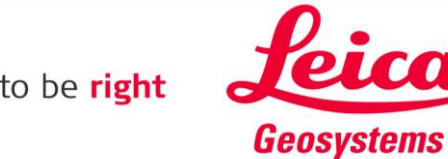

- The Preview Scans zullen worden geladen
- Het duurt ongeveer 1 à 2 minuten

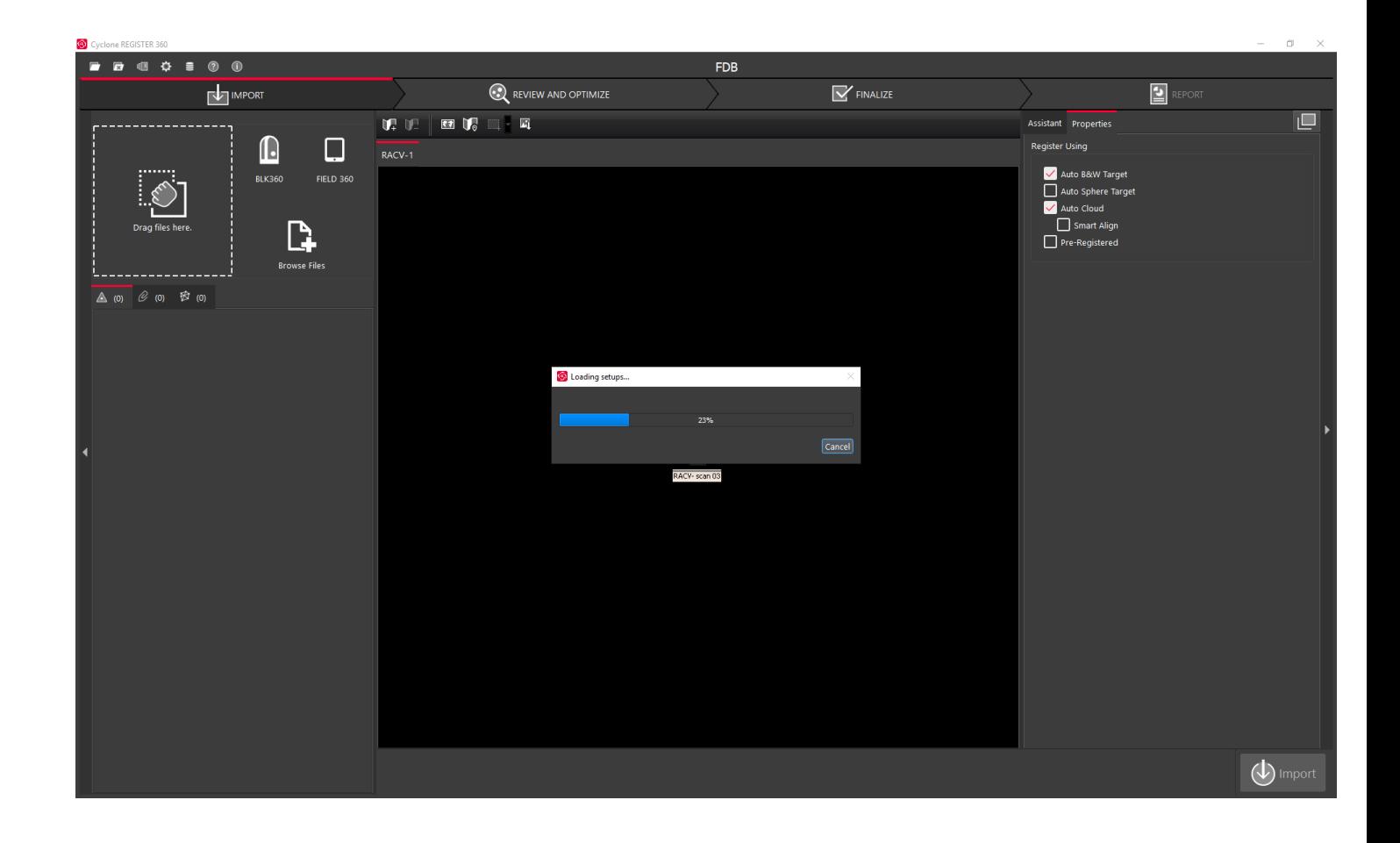

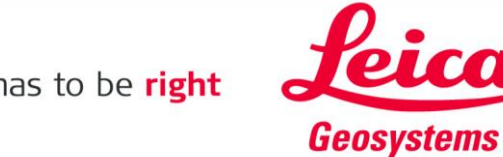

- Alle BLK360 projecten komen tevoorschijn
- U kunt zelf bepalen welke u importeert

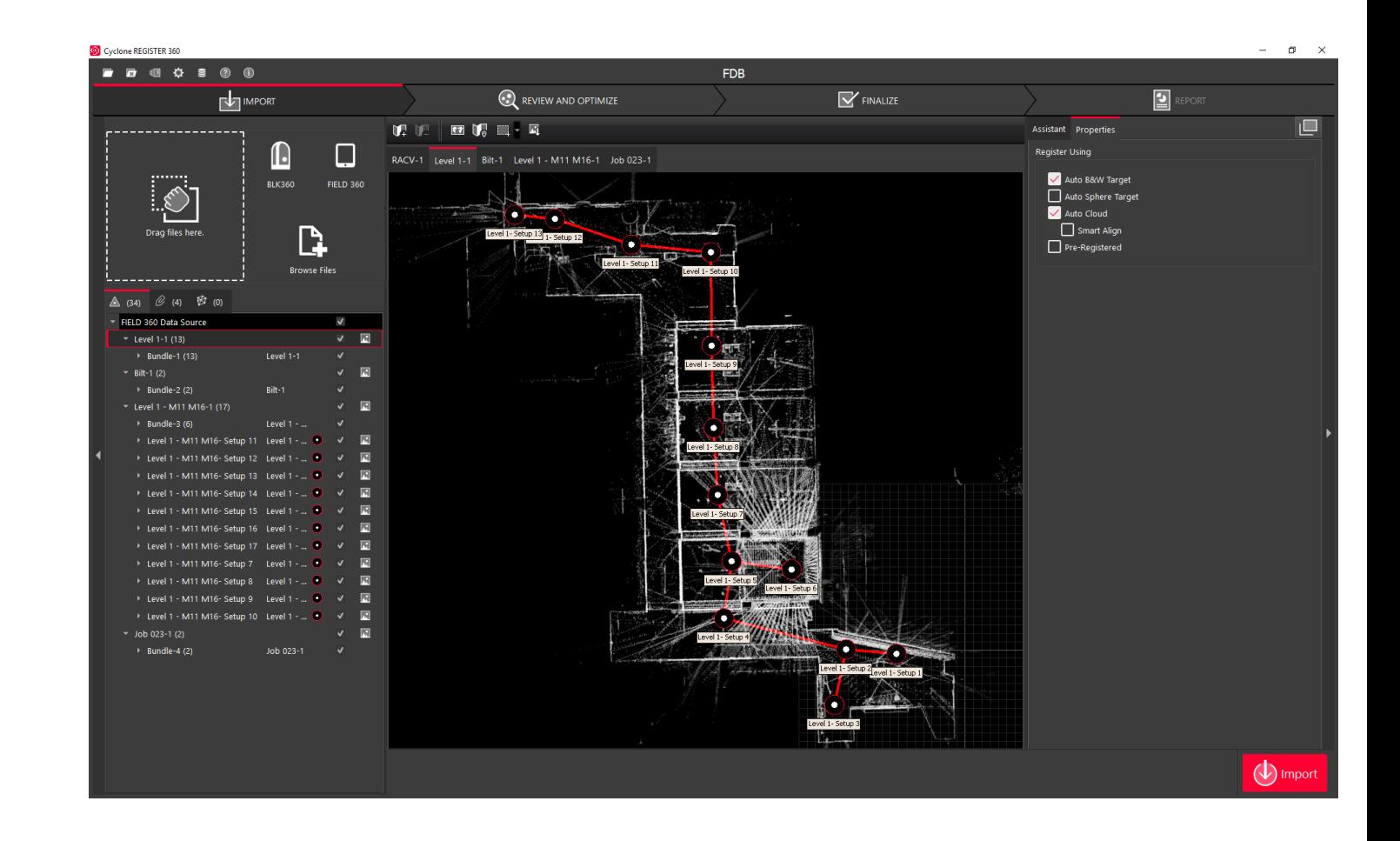

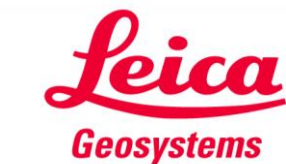

- Als voorbeeld zijn hier twee projecten geselecteerd
- Druk op de Rode Import knop. De scans zullen nu vanaf de tablet naar Register360 worden gezet, inclusief processing.
- Wanneer u "Stop Sync Server" op de Tablet drukt, worden de scans **niet** gesynchroniseerd

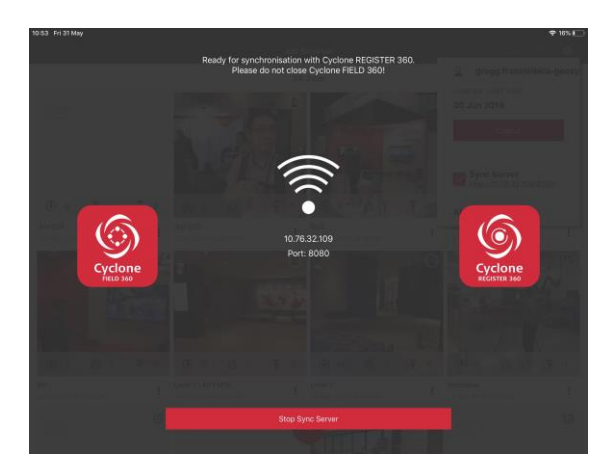

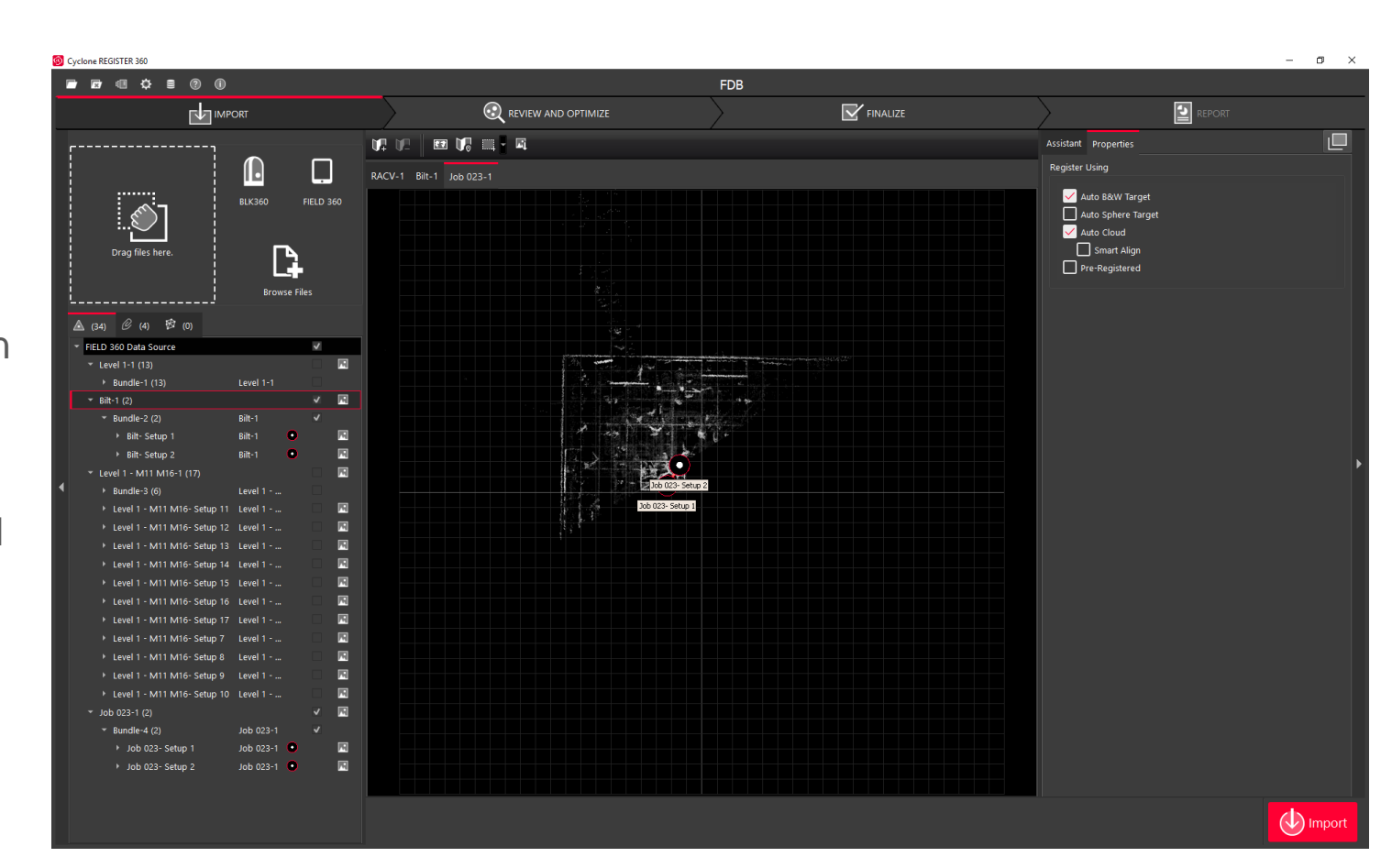

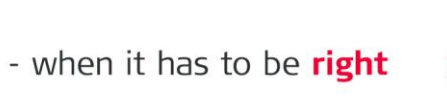

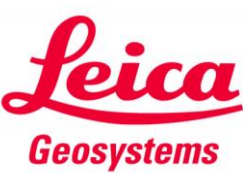